#### 1. Oracle VM VirtualBox 구성

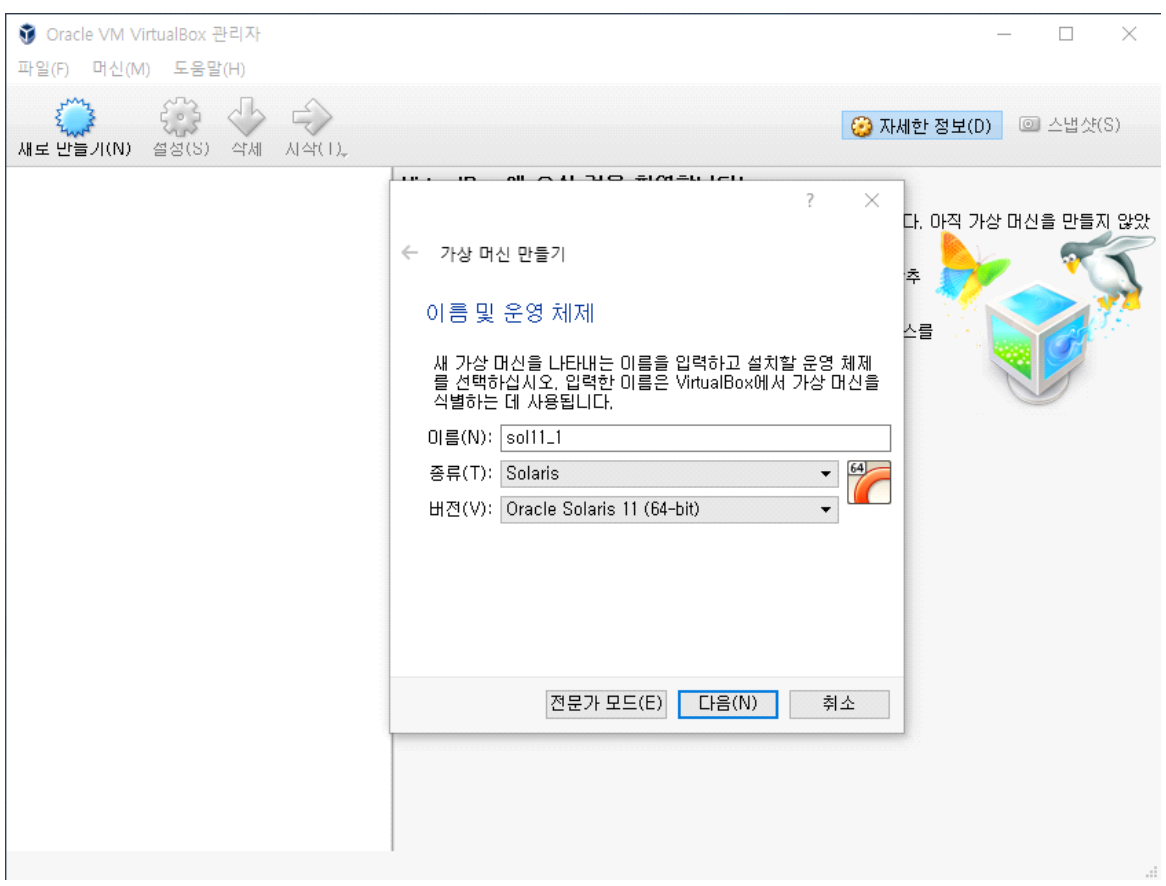

 $\overline{?}$   $\times$ 

← 가상 머신 만들기

메모리 크기

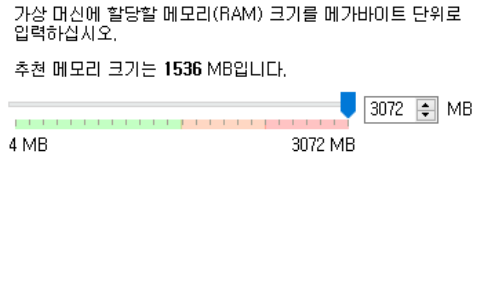

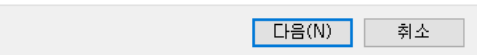

#### ← 가상 머신 만들기

#### 하드디스크

필요하다면 새 가상 머신에 가상 하드 디스크를 추가할 수 있<br>습니다. 새 하드 디스크 파일을 만들거나, 목록에서 선택하거<br>나, 폴더 아이콘을 통하여 다른 위치에 있는 가상 하드 디스크<br>파일을 선택할 수 있습니다.

더 자세한 구성이 필요하다면 이 단계를 건너뛰고 가상 머신<br>을 만든 다음 설정을 진행하십시오.

추천하는 하드 디스크 크기는 16,00 GB입니다.

- 가상 하드 디스크를 추가하지 않음(D)
- ◉ 지금 새 가상 하드 디스크 만들기(C)
- 기존 가상 하드 디스크 파일 사용(U)

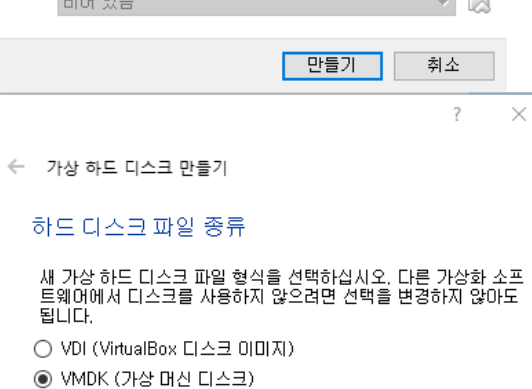

- VHD (가상 하드 디스크)
- ◯ HDD (Parallels 하드 디스크)
- QED (QEMU 확장 디스크)
- QCOW (QEMU Copy-On-Write)

전문가 모드(E) <mark>- 다음(N) -</mark> 취소

> $\overline{\mathcal{E}}$  $\!\times\!$

← 가상 하드 디스크 만들기

물리적 하드 드라이브에 저장

새 가상 하드 디스크 파일을 사용하는 대로 커지게 할 것인지(동적<br>할당) 최대 크기로 만들 것인지(정적 할당) 선택하십시오.

**동적 할당** 하드 디스크 파일은 가상 디스크를 사용할 때 **고정된**<br>**최대 크기까지** 파일 크기가 커지지만, 사용량이 줄어들어도 자동<br>적으로 작아지지는 않습니다.

**고정 크기** 하드 디스크 파일은 만드는 데 더 오래 걸리지만 사용할<br>때 더 빠릅니다.

하드 디스크 파일을 2GB 파일 여러 개로 **분할**할 수도 있습니다. 큰<br>파일을 처리할 수 없는 시스템이나 이동식 디스크 등에 가상 머신<br>을 저장할 때 유용합니다.

- ◉ 동적 할당(D) ○ 고정 크기(F)
- □ 2GB 단위로 분할하기(S)

 $\overline{\phantom{a}}$  [ [ [ ] [ ]  $\overline{\phantom{a}}$  [ ]  $\overline{\phantom{a}}$  [ ]  $\overline{\phantom{a}}$  [ ]  $\overline{\phantom{a}}$  [ ]  $\overline{\phantom{a}}$  [ ]  $\overline{\phantom{a}}$  [ ]  $\overline{\phantom{a}}$  [ ]  $\overline{\phantom{a}}$  [ ]  $\overline{\phantom{a}}$  [ ]  $\overline{\phantom{a}}$  [ ]  $\overline{\phantom{a}}$  [ ]  $\overline{\phantom{a}}$  [ ]  $\overline{\$ 취소

#### ← 가상 하드 디스크 만들기

### 파일 위치 및 크기

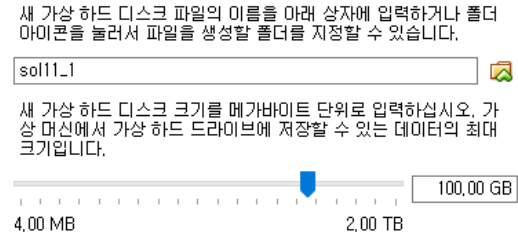

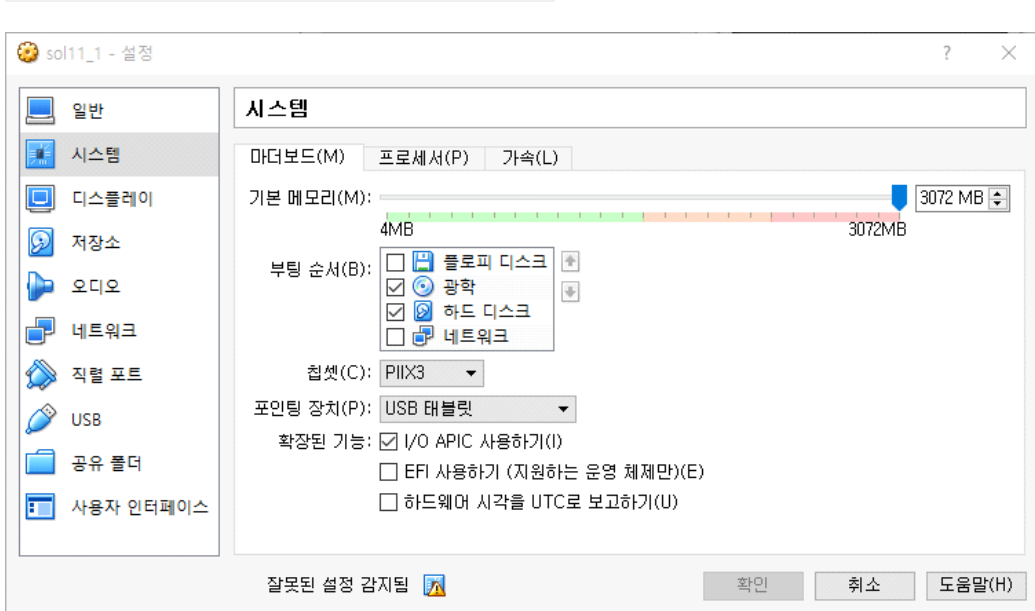

**한불기** 취소

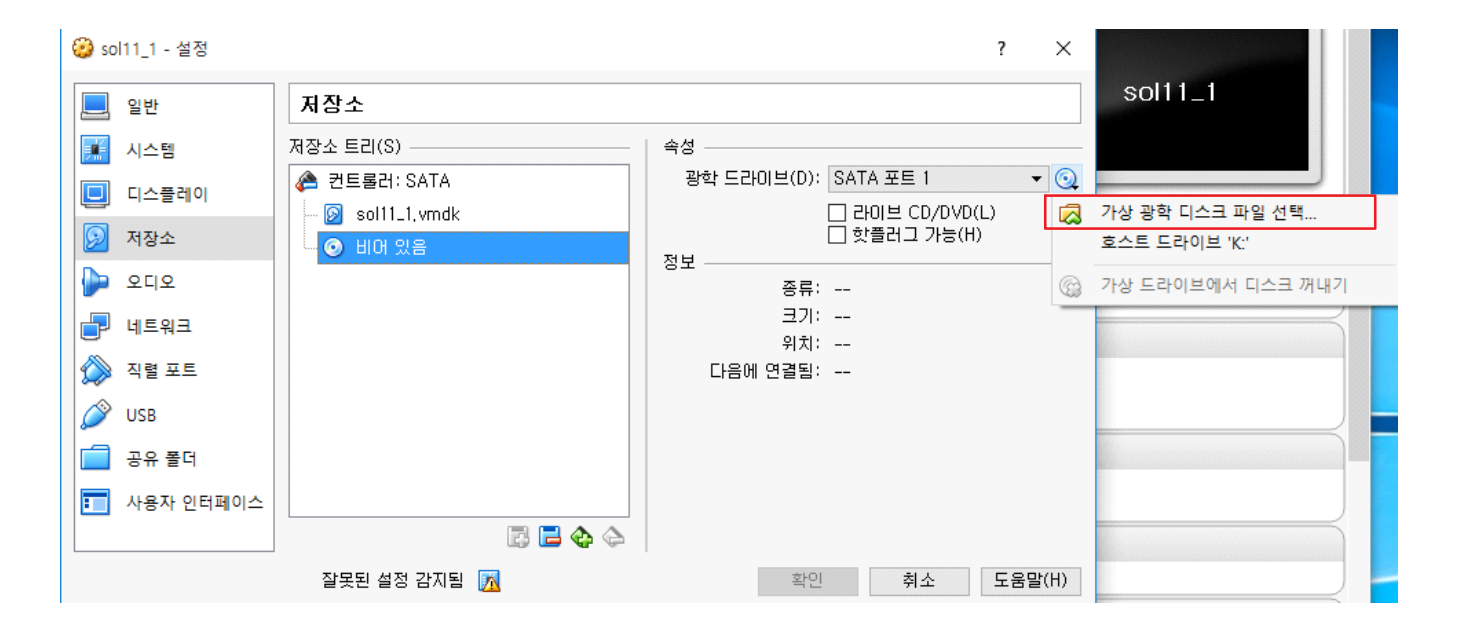

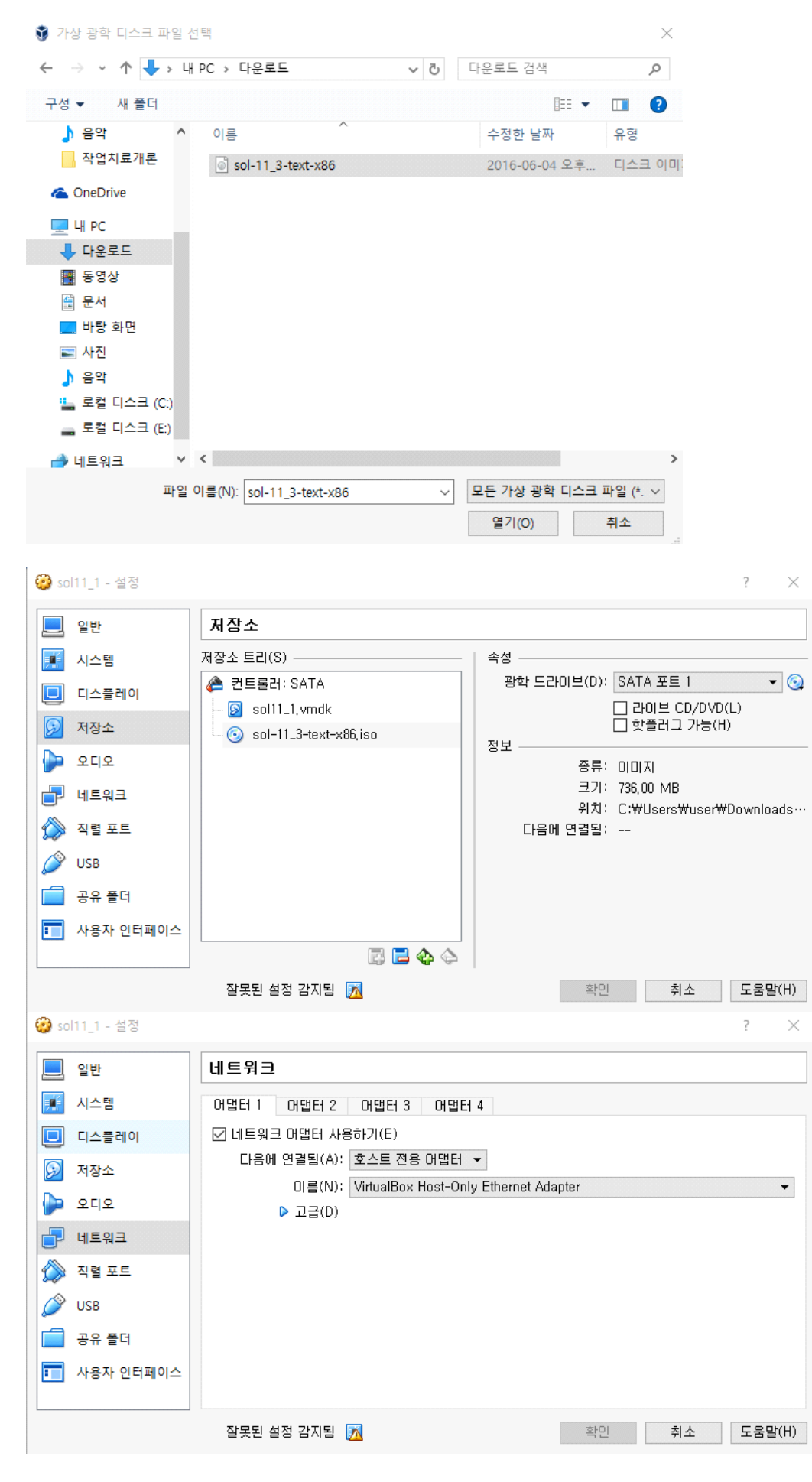

2. Solaris 설치

 $- \quad \ \ \Box \quad \ \ \times$ 

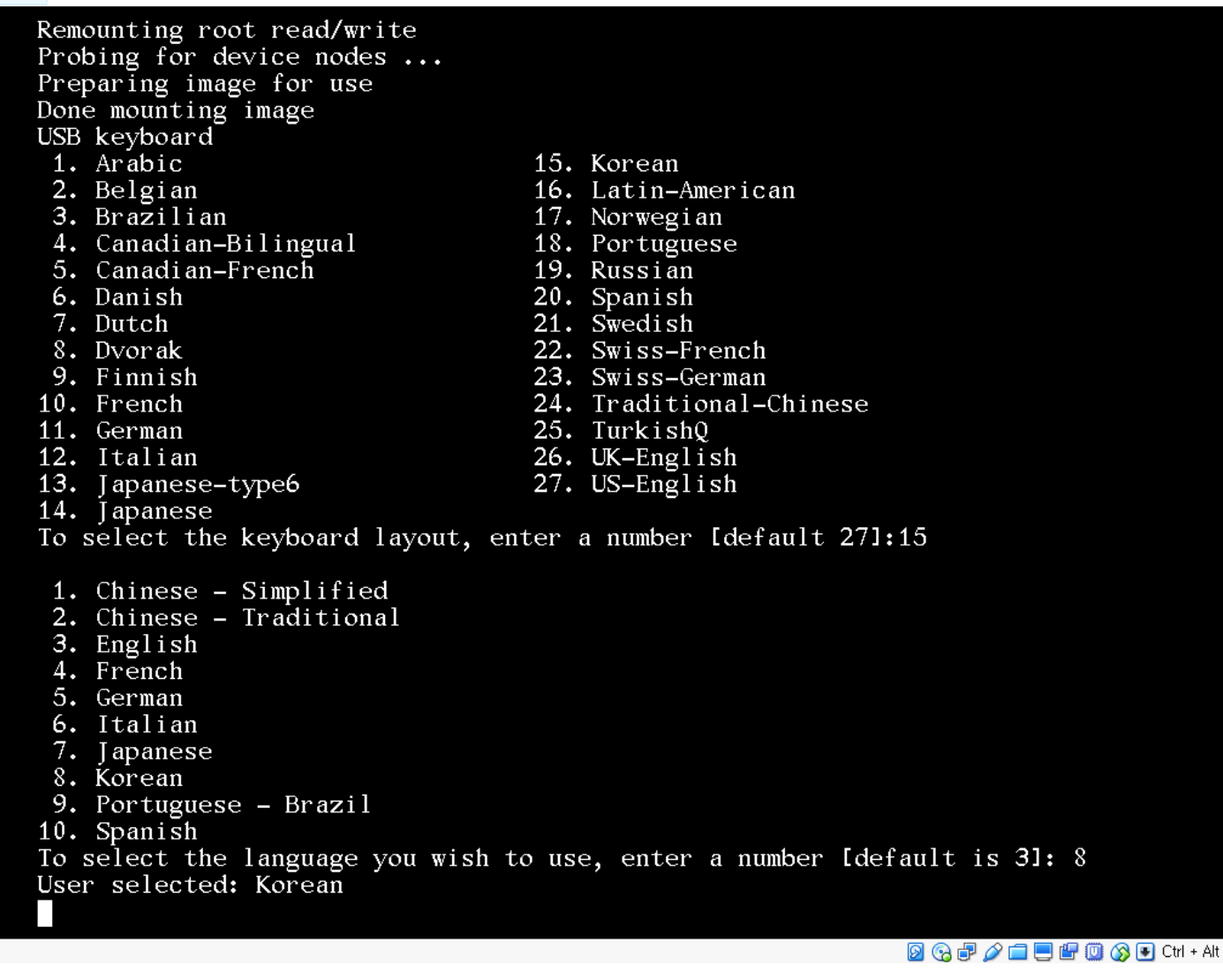

### <mark>\*</mark> sol11\_1 [실행 중] - Oracle VM VirtualBox 파일 머신 보기 입력 장치 도움말

Welcome to the Oracle Solaris installation menu

Install Oracle Solaris<br>Install Additional Drivers<br>Shell  $\begin{array}{c}\n1 \\
2 \\
3 \\
4 \\
5\n\end{array}$ Terminal type (currently sun-color) Reboot

Please enter a number [1]:

### System Configuration Tool

System Configuration Tool enables you to specify the following configuration parameters for your newly-installed Oracle Solaris 11 system:

- system hostname, network, time zone and locale, date and time, user and root accounts, name services, keyboard layout, support

System Configuration Tool produces an SMF profile file in /etc/svc/profile/sysconfig/sysconfig-20160604-125004.

How to navigate through this tool:

- Use the function keys listed at the bottom of each screen to move from screen to screen and to perform other operations.
- Use the up/down arrow keys to change the selection or to move between input fields.
- If your keyboard does not have function keys, or they do not respond, press ESC; the legend at the bottom of the screen will change to show the ESC keys for navigation and other functions.

F2\_Continue F6\_Help F9\_Quit

### Discovery Selection

Select discovery method for disks

Local Disks Discover local disks

iSCSI

Discover iSCSI LUNs

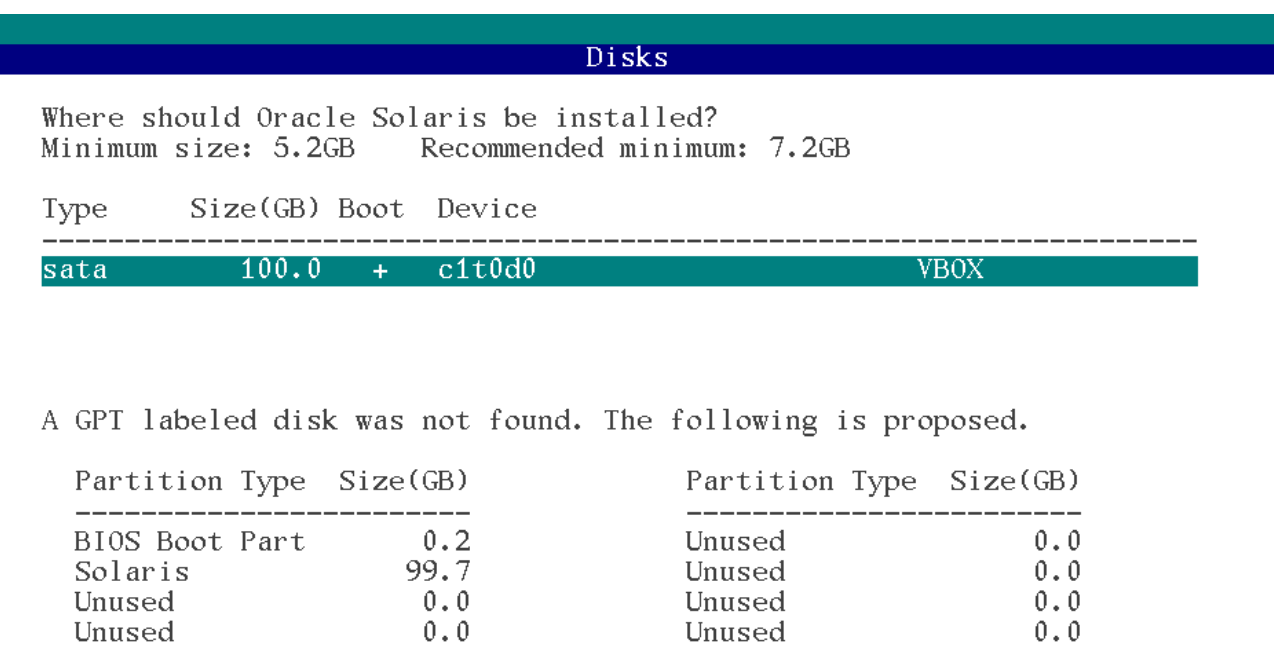

Unused<br>1 more partitions

## GPT Partitions: 100.0GB sata Boot

Oracle Solaris can be installed on the whole disk or a GPT partition on the disk.

The following GPT partitions were found on the disk.

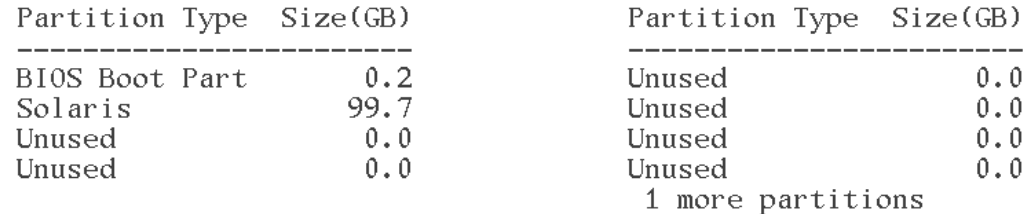

Use the entire disk

Use a GPT partition of the disk

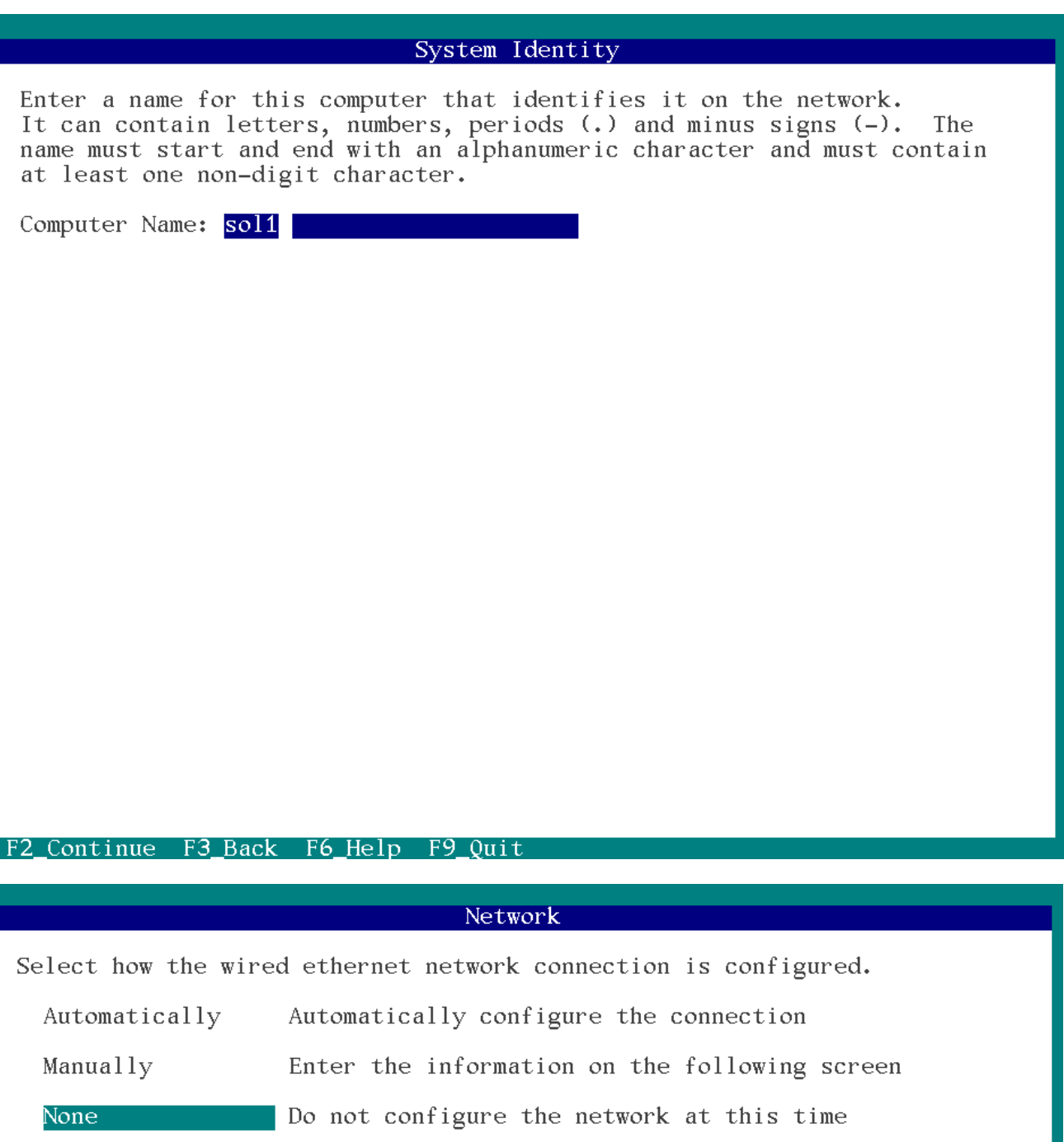

# Time Zone: Regions

Select the region that contains your time zone.

Regions

---------------------------------

UTC/GMT Africa Americas Antarctica Asia Atlantic Ocean Australia Europe Indian Ocean Pacific Ocean

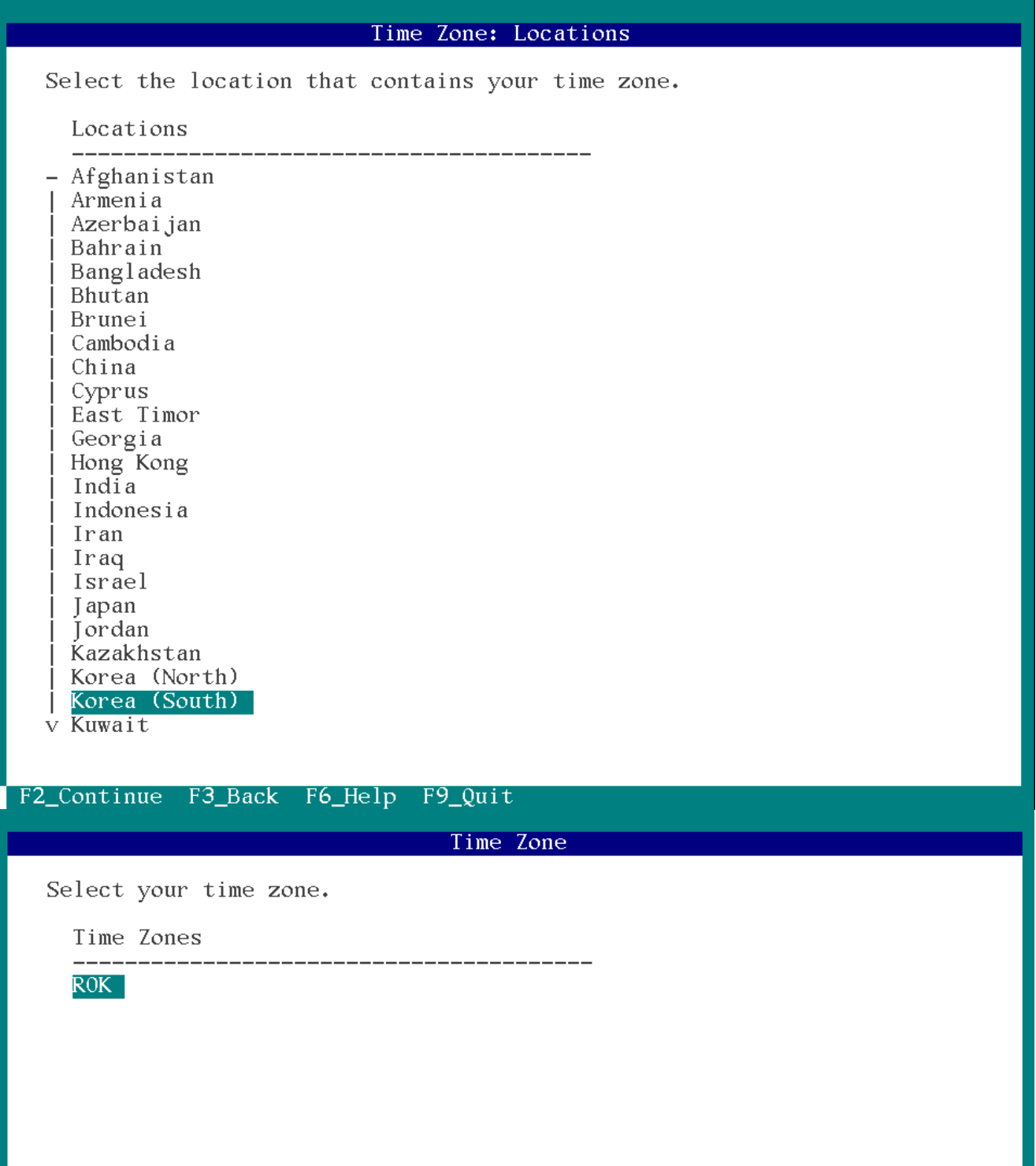

## Locale: Language

Select the default language support and locale specific data format. These selections determine the language support, the default date and time, and other data formats.<br>The language chosen automatically determines the available territories.

### Language

No Default Language Support Chinese English French German Italian Japanese Korean Portuguese Spanish

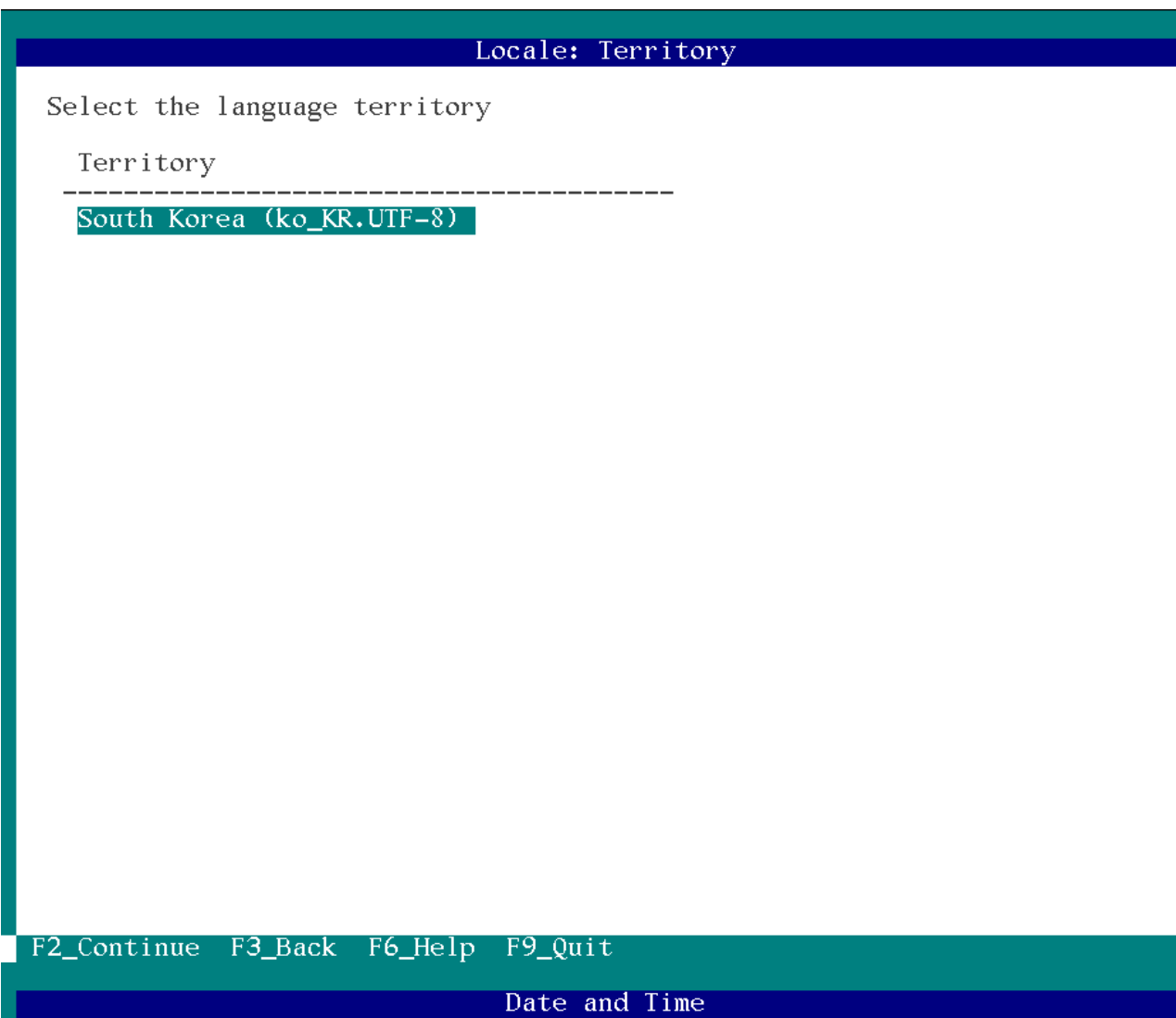

Edit the date and time as necessary.<br>Time shown is the system clock time in UTC and will be interpreted as such on installation. The time is in 24 hour format.

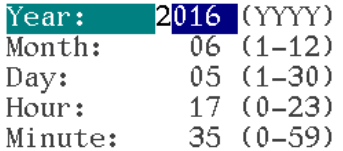

## Keyboard

Select your keyboard.

 $^{\wedge}$  Arabic Belgian Brazilian Canadian-Bilingual Canadian-French Danish Dutch Dvorak Finnish French German Italian Japanese-type6 Japanese Korean Latin-American Norwegian Portuguese Russian Spanish Swedish Swiss-French Swiss-German Traditional-Chinese TurkishQ UK-English - US-English

F2\_Continue F3\_Back F6\_Help F9\_Quit

## **Users**

Define a root password for the system and user account for yourself.

System Root Password (required)

Root password: \*\*\*\*\*\*\*\* Confirm password: \*\*\*\*\*\*\*\*

Create a user account (optional)

Your real name: admin Username: admin1 \*\*\*\*\*\*\*\* User password: Confirm password: \*\*\*\*\*\*\*\*

# Installation Summary

Review the settings below before installing. Go back (F3) to make changes.

Software: Oracle Solaris 11.3 X86

Root Pool Disk: 100.0GB sata

Computer name: sol1

Network: Network Configuration: None

Time Zone: ROK Locale: Default Language: Korean Language Support: Korean (South Korea) Keyboard: Korean Username: admin1

Support configuration: No telemetry will be sent automatically

F2\_Install F3\_Back F6\_Help F9\_Quit

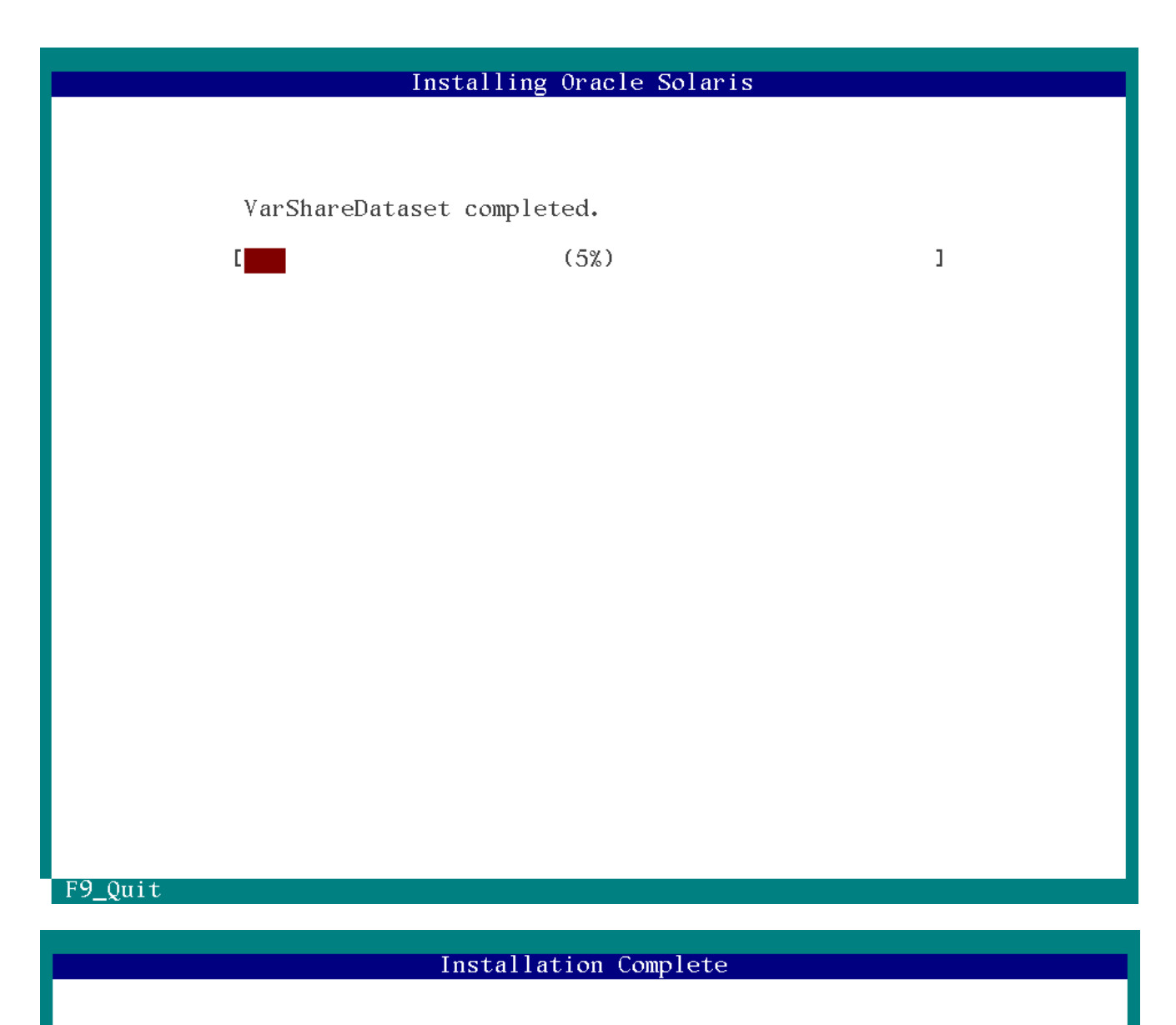

The installation of Oracle Solaris has completed successfully.

Reboot to start the newly installed software or Quit if you wish to perform additional tasks before rebooting.

The installation log is available at /system/volatile/install\_log. After reboot it can be found at /var/log/install/install\_log.

Г

٦

 $F9$ Quit

\*설치가 완료되면 F9를 눌러 Quit 한 후, 이전에 인식시킨 iso 파일을 삭제해야 한다. 그렇게 하지 않으면 솔라리스 설치가 무한 반복된다.

3. 설치 완료

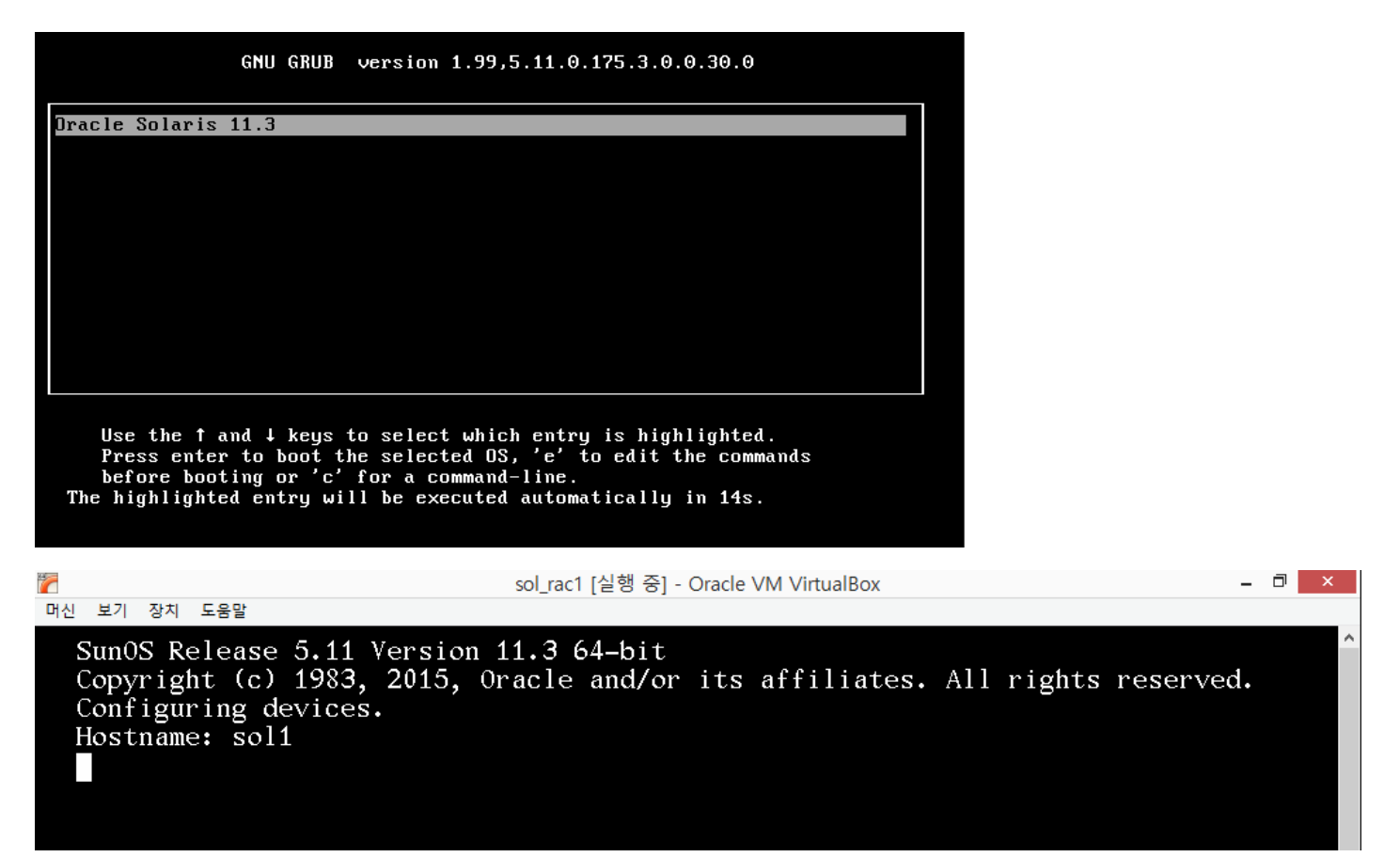